## **LogonBox Password Self Service Setup Instructions –**

If available, click on the "*Password Self Service*" desktop shortcut…or enter [https://dcpss.co.door.wi.us](https://dcpss.co.door.wi.us/) on the address line of a web browser session (i.e.: Chrome, Firefox, Internet Explorer).

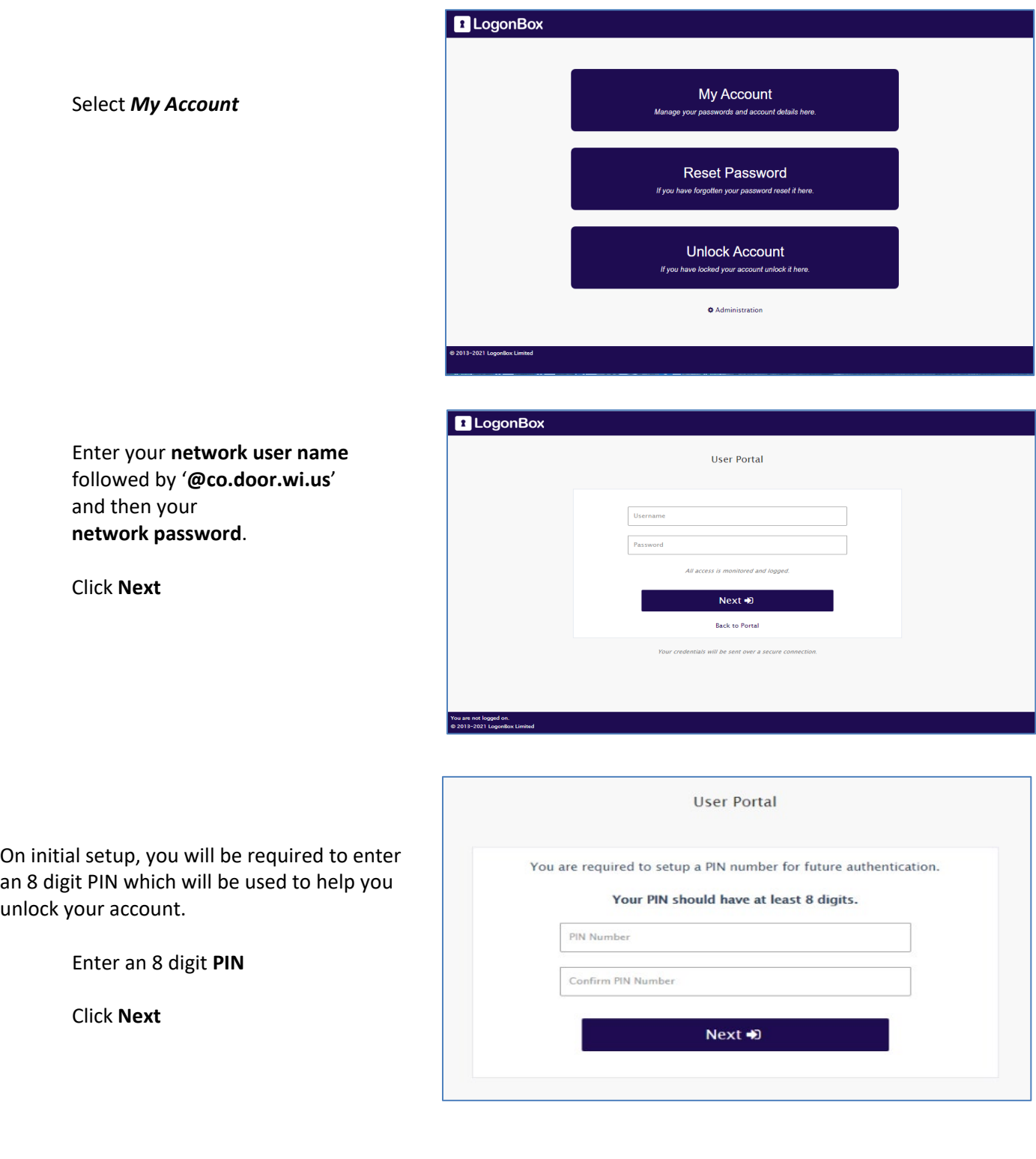

**My Details** page contains your profile information you entered upon initial setup. The **General** tab will show your name and the Office tab will show your county email address.

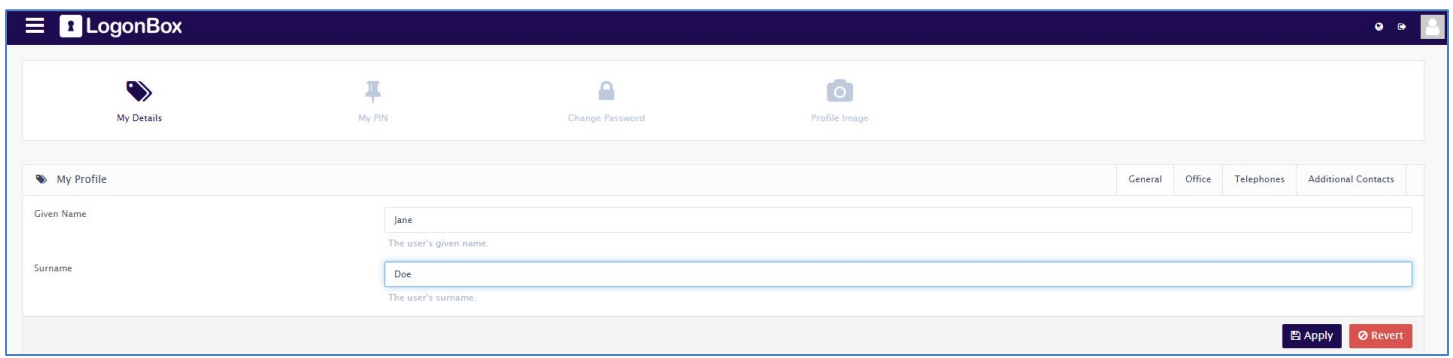

#### **OTP (One Time Password) Feature Setup**

The one time password feature will send you a text and email with the one time code to help you reset your password. In order for this feature to work, you will need to supply a mobile telephone number under the **Telephones** tab and/or an additional email address under the **Additional Contacts** tab. **Key the relevant information in and click Apply**.

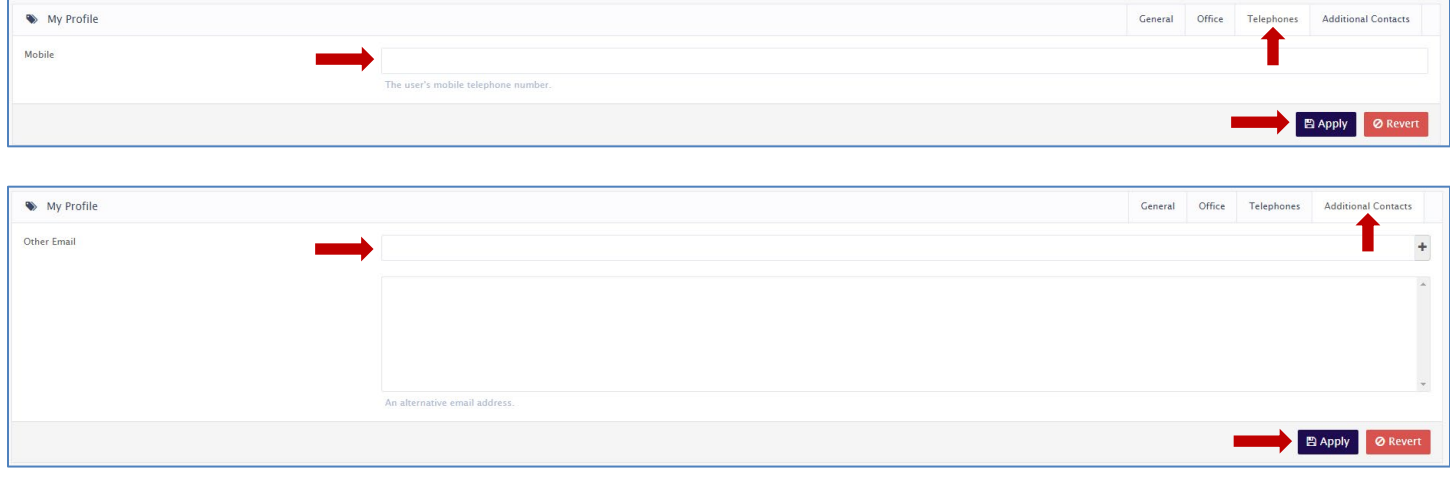

**My PIN** will allow you to change your PIN at any time.

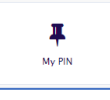

**Change Password** will allow you to change your network password. The password criteria policy is displayed for your reference.

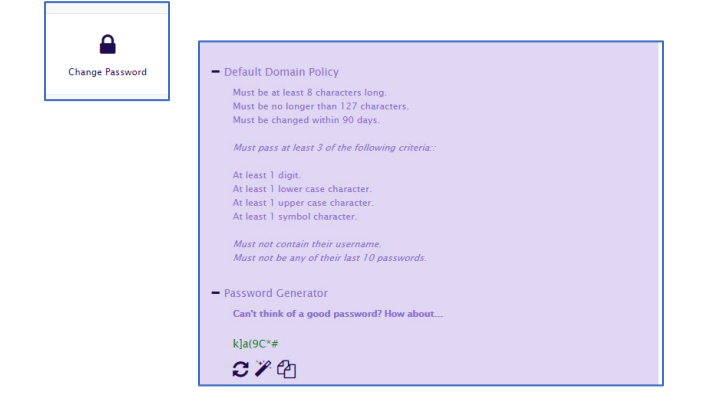

### **Instructions to Unlock an Account from the LogonBox Portal –**

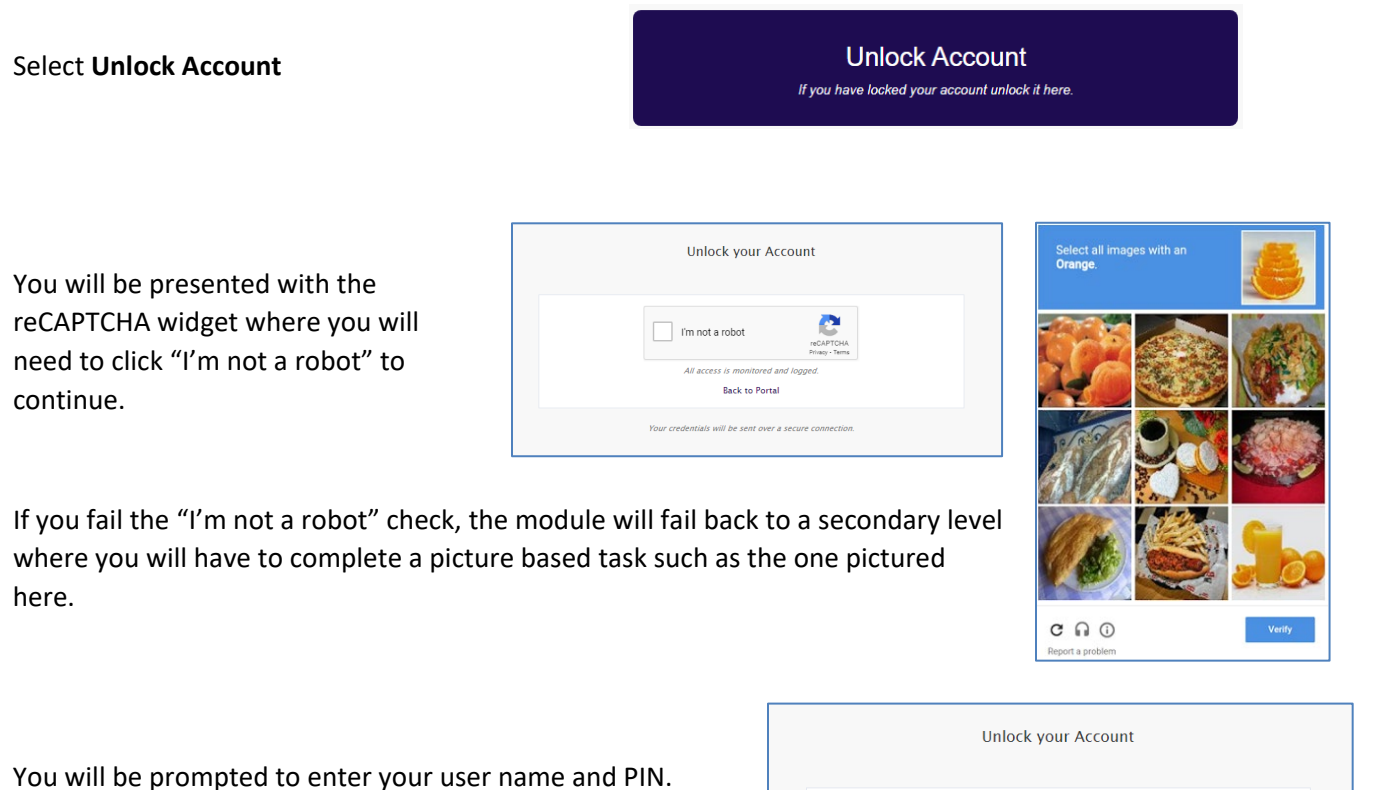

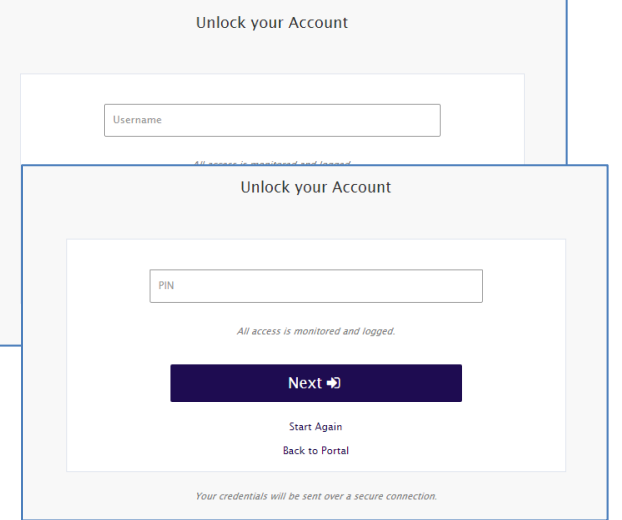

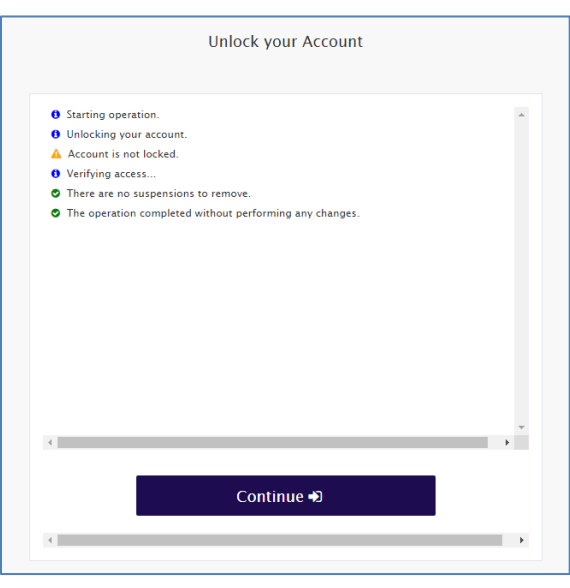

A series of steps will display during this process indicating actions taken and final completion results. When finished you will be returned to the Logon Box portal page. If completed successfully, your account should be unlocked and able to log in.

#### **Instructions for Resetting your Password from the LogonBox Portal –**

# **Unlock your Account** You will be presented with the reCAPTCHA widget where you will I'm not a robot need to click "I'm not a robot" to **Rack to Portal** tentials will be sent over a secure of

**Reset Password** If you have forgotten your password reset it here.

If you fail the "I'm not a robot" check, the module will fail back to a secondary level where you will have to complete a picture based task such as the one pictured here.

You will be prompted to enter your user name

Select **Reset Password**

continue.

You will receive both a text message from 17205007070 with the One Time Password code to enter to complete the log on process.

As a fail-safe, an email will be sent to your county email address along with the additional email address you entered at the initial set up of your LogonBox account.

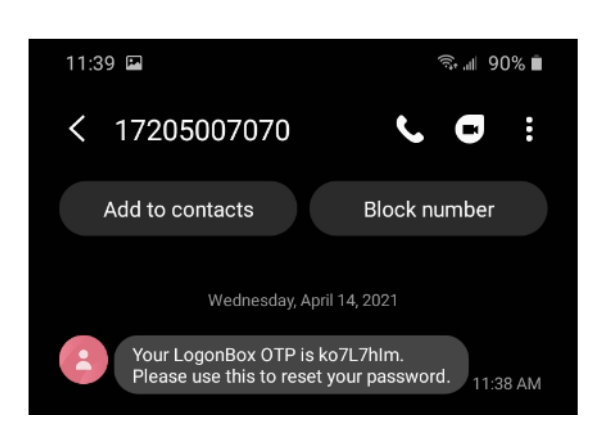

**Back to Portal** Return to Logon ntials will be sent over a secure co

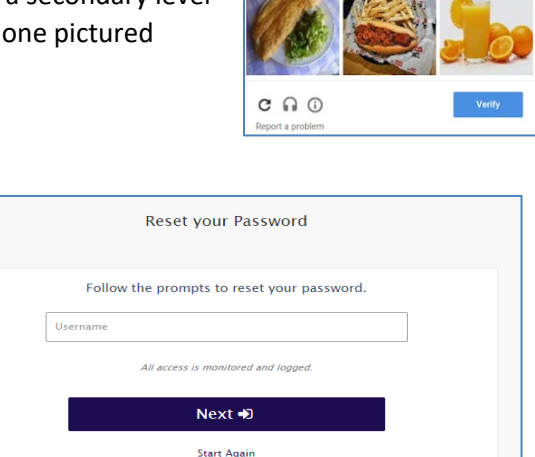

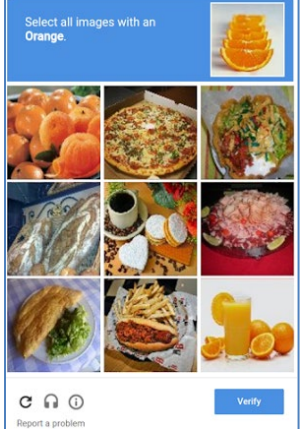

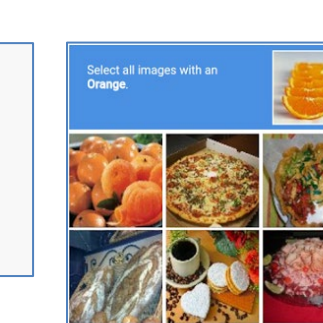

Enter the password you received either from the text message or email.

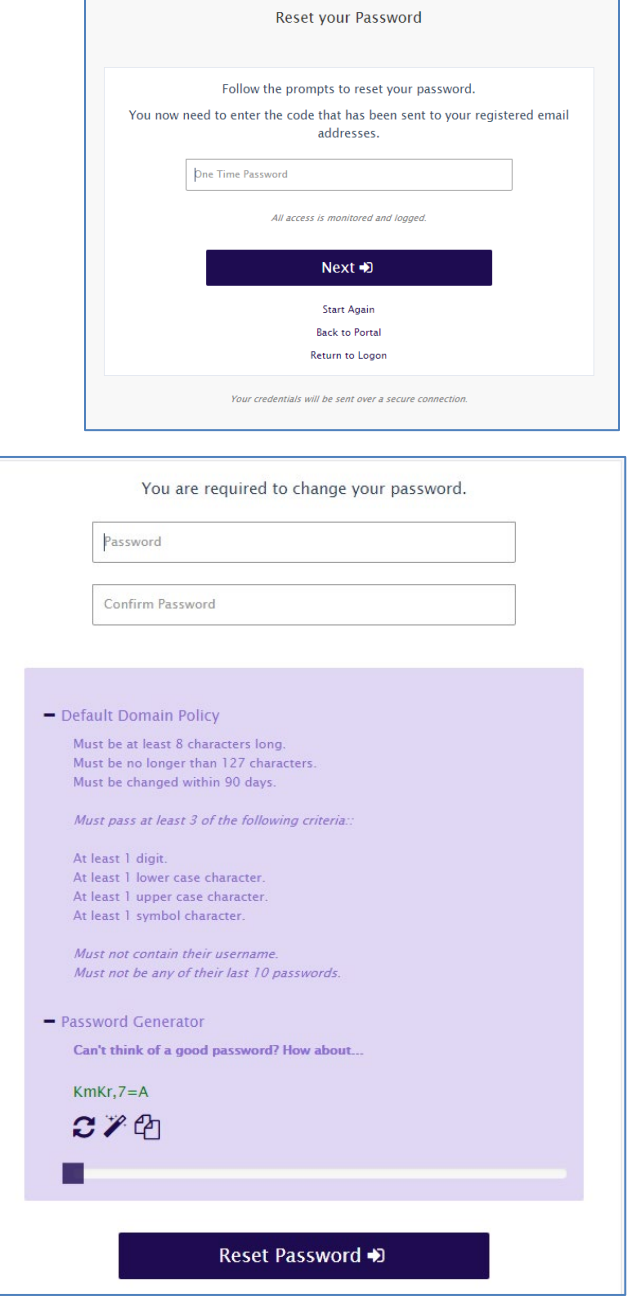

After entering the One Time Password, you will then be prompted to change your password.

Password criteria will be displayed.

Your password reset has been successful.

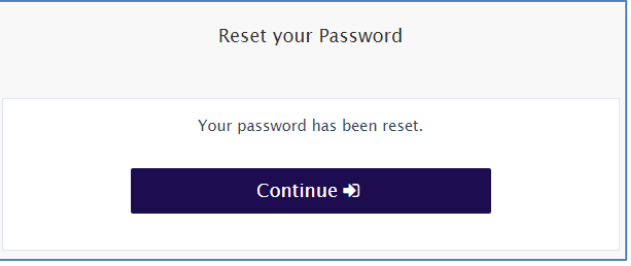